## Contents

There have been some functional and interface changes to this version of MicroBoot, compared to the version released with Micro-OverHead. Please review this Help File before using MicroBoot.

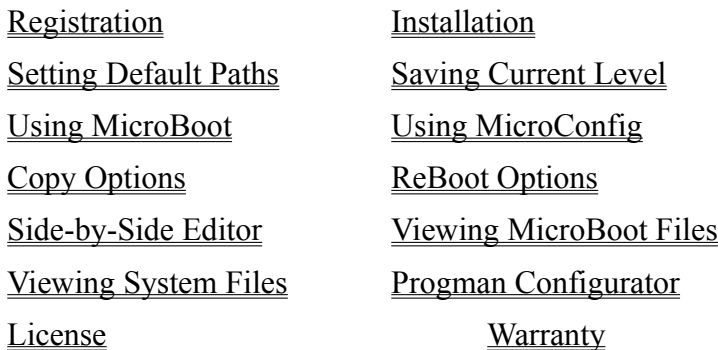

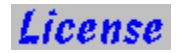

### MicroBoot 6.0 Registered User License Agreement

This License Agreement permits you to use one copy of the software version specified above on any single computer. If the software is permanently installed on the hard disk or other storage device of a computer other than a network server, and is used by one person on that computer for more than 80 percent of the time it is in use, then that person may also use the software on a portable or home computer.

The software is owned by Micro-Bytes\WordWare or its suppliers, and is protected by United States copyright laws and international treaty provisions. You must treat the software like any other copyrighted material, with two exceptions: (1) You may make on copy of the software for backup or archival purposes. (2) You transfer the software to a single hard disk provided you keep the original solely for backup and archival purposes. You may not copy the written materials accompanying the software.

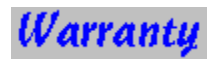

Micro-Bytes\WordWare or its suppliers warrants that the software will perform substantially in accordance with the accompanying documentation for a period of ninety (90) days from the date of registration.

The information and code provided hereunder (collectively referred to as "software") is provided as is without other warranty than described above, either expressed or implied, including but not limited to the implied warranties of merchantability and fitness for a particular purpose. In no event shall Micro-Bytes\WordWare or its suppliers be liable for any damages whatsoever including direct, indirect, incidental, consequential, loss of business profits or special damages, even if Micro-Bytes\WordWare or its suppliers have been advised of the possibility of such damages.

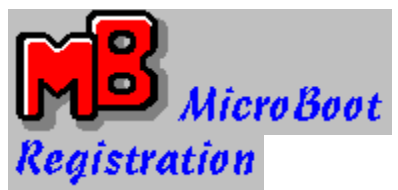

#### Copyright © 1989-1993 by Fred L. Freel and Micro-Bytes\Wordware

Thank you for registering MicroBoot. We are sure you will find the latest version a valuable, time saving application.

The very low price of this software precludes our offering telephone technical support, but we will try to answer any pertinent correspondence either by mail or via E-Mail on Compuserve ID 70642,673, or ID fFreel on America OnLine.

Note: This File utilizes HyperGraphic HotSpots. Click on a control or field that you want more information on. Click Help's Back button to return to a previous Help page after viewing the HotSpots, or click Contents to return to MicroBoot's Contents page.

Use this Context button to get Help information while MicroBoot's modules are active. When you click on it the cursor will change to an up-arrow. Position the arrow on a control you wish information on, then click again. In most areas the WinHelp Browse buttons will allow you to scan other related subjects.

## **Using MicroBoot**

Copyright © 1990, 1991, 1992 and 1993 by Fred L. Freel and Micro-Bytes\Wordware

MicroBoot incorporates many viewing, editing and configuration capabilities that are not provided in the DOS level Configurator, MicroConfig.

If you've been using a previous version of MicroBoot, be sure to copy your current configuration files to a temporary safe directory.

This version of MicroBoot automatically configures your current configuration files to Level 1 during installation.

You must use CAUTION when selecting MicroBoot's RECONFIGURE or REBOOT option. You will NOT be prompted by Windows (Rev 3.1) to confirm your decision to do a Ctrl-Alt-Del.

The first line of each configuration file should be a REM line describing the contents of the that file. The REM line is read by both MicroConfig and MicroBoot for identification purposes. INI files use a semi-colon ( ; ) instead of a REM. View the sample INF files for examples.

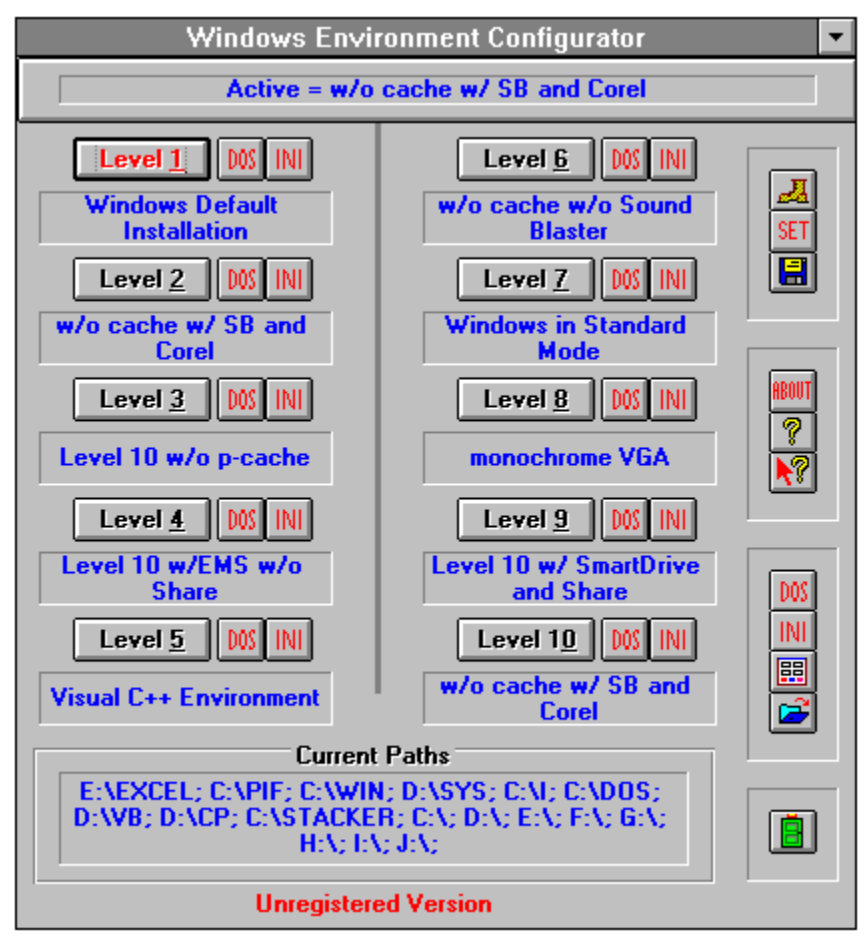

# Side-by-Side Editor

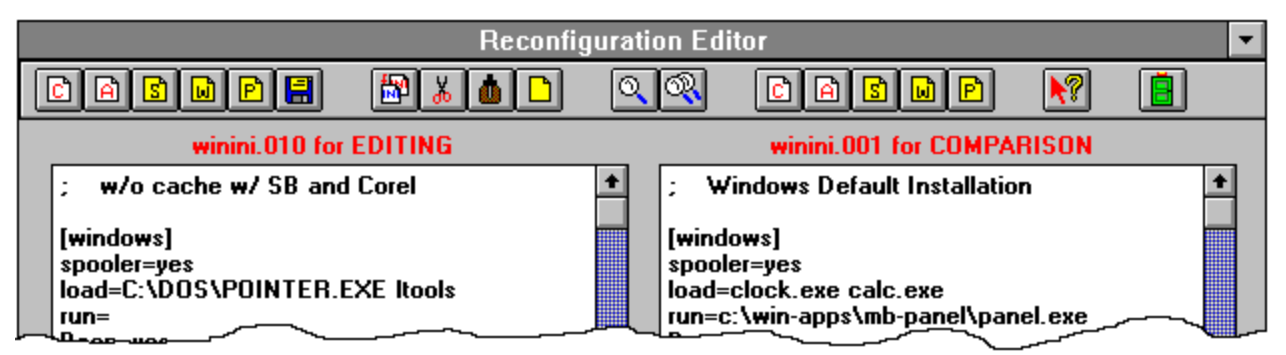

For further information check the Winini.wri and System.wri files that came with Windows, the Windows 3.1 User's Guide, or the \*.wri files accompanying the Microsoft Windows Resource Kit. The .inf files can't be used for booting, but they can be used in the comparison area of the editor for reference.

The Edit Area is used for editing your configuration files. All Copy, Cut. Paste and Clear functions are available here.

The Compare Area is used for viewing your configuration files. Only the Copy function is available here.

 On the left side of the editor allows you to Load a selected Config.sys configuration file into the side-by-side Editor.

 On the left side of the editor allows you to Load a selected Autoexec.bat configuration file into the side-by-side Editor.

 On the left side of the editor allows you to Load a selected System.ini configuration file into the side-by-side Editor.

 On the left side of the editor allows you to Load a selected Win.ini configuration file into the side-by-side Editor.

 On the left side of the editor allows you to Load a selected Progman.ini configuration file into the side-by-side Editor.

 Allows you to Save the file currently being edited. You can change the extension only, if you want it to appear in the Load Editor file listing. When a change has been made to the file being edited, this button will begin to pulse. This is a reminder to save the file before exiting.

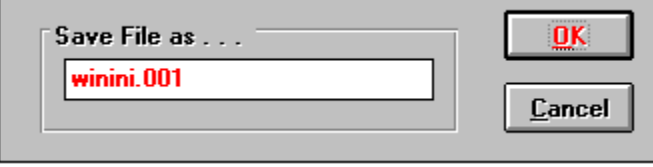

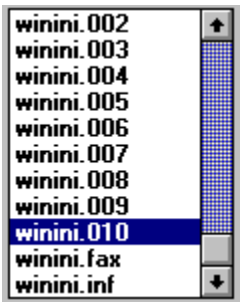

You can change the extension only, if you want it to appear in the Load Editor file listing.

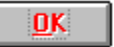

Will Save the file as shown in the filename box.

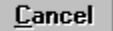

Will return you to the Configuration Editor.

On the right side of the editor allows you to Load in one of the other  $10$  related configuration files for comparison, and to Copy and Paste text into the Edit File area. Configuration file Bootexec.inf is not for use when rebooting, but is an example of Microsoft's defaults for some of the parameters used in their DOS file. It may not be correct nor function correctly when used in the combinations illustrated.

On the right side of the editor allows you to Load in one of the other 10 related configuration files for comparison, and to Copy and Paste text into the Edit File area. Configuration file Bootcfg.inf is not for use when rebooting, but is an example of Microsoft's defaults for some of the parameters used in their DOS file. It may not be correct nor function correctly when used in the combinations illustrated.

On the right side of the editor allows you to Load in one of the other 10 related configuration files for comparison, and to Copy and Paste text into the Edit File area. Configuration file Sysini.inf is not for use when rebooting, but is an example of Microsoft's defaults for some of the parameters used in their INI file. It may not be correct nor function correctly when used in the combinations illustrated.

 $\boxed{\text{b}}$  On the right side of the editor allows you to Load in one of the other 10 related configuration files for comparison, and to Copy and Paste text into the Edit File area. Configuration file Winini.inf is not for use when rebooting, but is an example of Microsoft's defaults for some of the parameters used in their INI file. It may not be correct nor function correctly when used in the combinations illustrated.

On the right side of the editor allows you to Load in one of the other 10 related configuration files for comparison, and to Copy and Paste text into the Edit File area. Configuration file Progini.inf is not for use when rebooting, but is an example of Microsoft's defaults for some of the parameters used in their INI file. It may not be correct nor function correctly when used in the combinations illustrated.

Provides Copy functions for the editor. Copy may be used in the Configuration or Edit File areas.

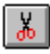

**A** Provides Cut functions for the editor, and is only available in the Edit File area.

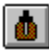

Provides Paste functions for the editor, and is only available in the Edit File area.

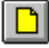

Provides Clear functions for the editor, and is only available in the Edit File area.

Provides case sensitive Search functions for the editor, and is only available in the Edit File area.

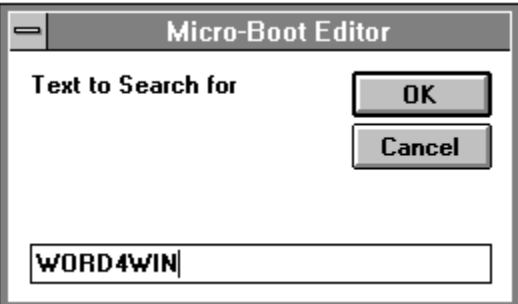

 $\circledR$  Allows you to Search Again for the previously defined text. You will be notified if there are no more occurrences of the text you are searching for.

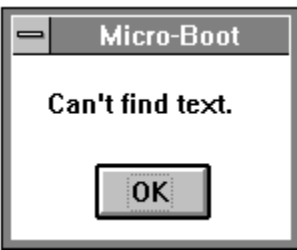

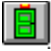

Returns you to the Windows Environment Configurator.

Active = DOS 6 Levels

 $\overline{\phantom{a}}$ 

Reflects the current Configuration Level per the REM description of the Level in use.

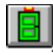

This Door will allow you to Exit MicroBoot

Provides access to the Program Manager Configurator.

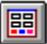

Provides access to the side-by-side Configuration Editor.

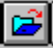

The Save Active button will save your current Autoexec.bat, Config.sys, Win.ini, System.ini and Progman.ini files to a Configuration Level of your choice. During installation MicroBoot will provide a "default" configuration as Level 1 because you know the configuration you are using presently is functionally correct. You should also use this Save Active option if you install any new software or fonts, as such procedures often modify your INI and/or DOS System files.

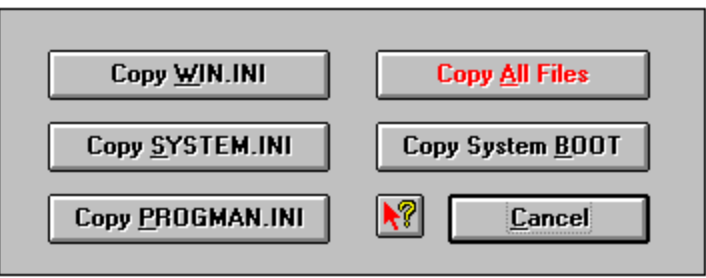
Copy All Files

Will copy All of your Level configuration files to their active locations. For the changes to Progman.ini to become effective you must select Reconfigure when the ReBoot dialog is presented.

Copy WIN.INI

Will only renew your Win.ini file.

Copy SYSTEM.INI

Will only renew your System.ini file.

Copy PROGMAN.INI

Will only renew your Progman.ini file. For the changes to Progman.ini to become effective you must select Reconfigure when the ReBoot dialog is presented.

Copy System BOOT

Will only renew your system files in the root directory of your boot

drive .

Cancel

Will return you to MicroBoot.

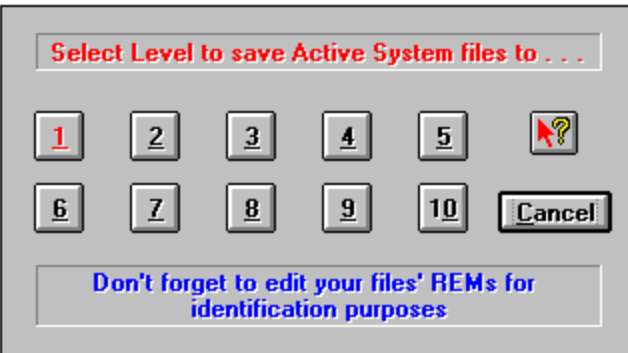

Configuration Level of your choice

## ReBoot System

Will cause a software reboot to commence. This "warm start" is, in effect, the same as pressing the Ctrl-Alt-Del keys at the same time. Current Program Manager settings will be saved. A point to ponder: If you're booting to another screen mode, say from Super VGA to a lesser resolution, or vice versa, you may lose custom icons you've applied if those icons are not in a pathed directory. Putting your custom icons in a root directory named "i" will not increase the length of your path string too much.

If you are using Microsoft's SmartDrive for a disk cache, it will be purged before the reboot takes place.

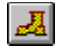

Will take you to the reboot options.

 The Set button will allow you to set MicroBoot's Working Directory, and Boot Drive, if it is other than drive  $C$ .

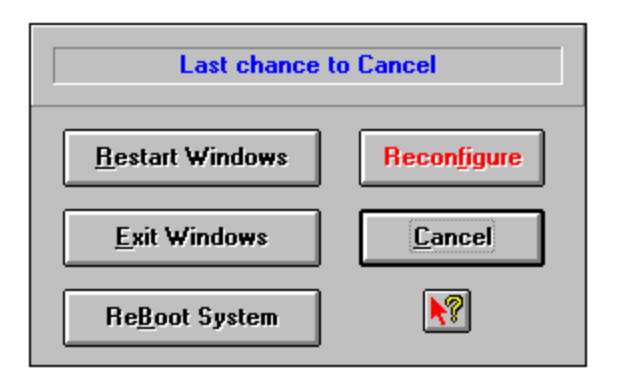

Selecting Cancel will exit MicroBoot.

Level 2 Level Buttons 1...10 . . . will copy the <u>selected</u> alternate Level files to the Root of your boot drive or Windows directory. When you select to copy them, backup files Win.00x, System.00x, and Progman.00x will be created in your Windows directory, and/or Autoexec.00x and Config.00x files in your root directory.

Windows Default<br>Installation

 The captions under each Level Button refer to the REM description for each configuration file. These descriptions should not be too long, as there is only so much space available in the  $Active = Menu$  panel, or too long a description may not be fully viewable in these Level Button captions either.

Will allow you to view the Autoexec/Config files together for the Level they are adjacent to, or in the control button panel will allow you to view the files for the current Windows session.

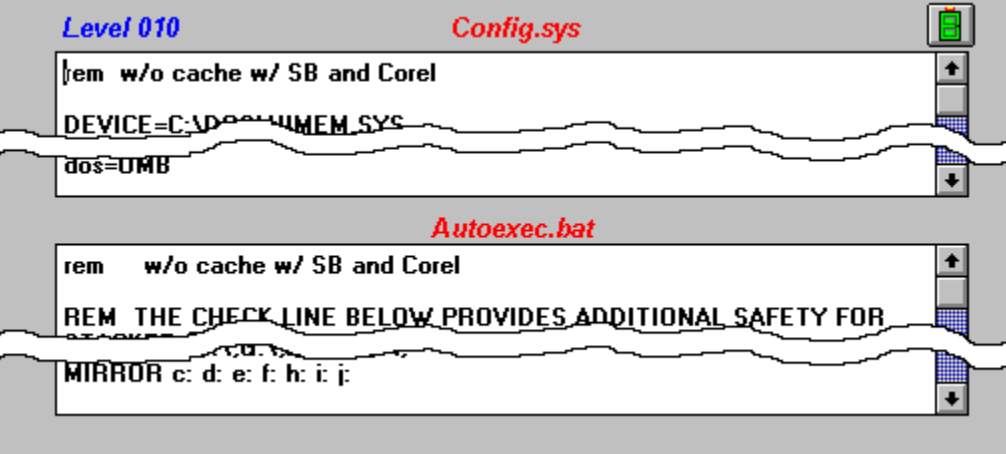

Will allow you to view the Win/Sys/Prog files together for the Level they are adjacent to. or in the control button panel will allow you to view the files for the current Windows session.

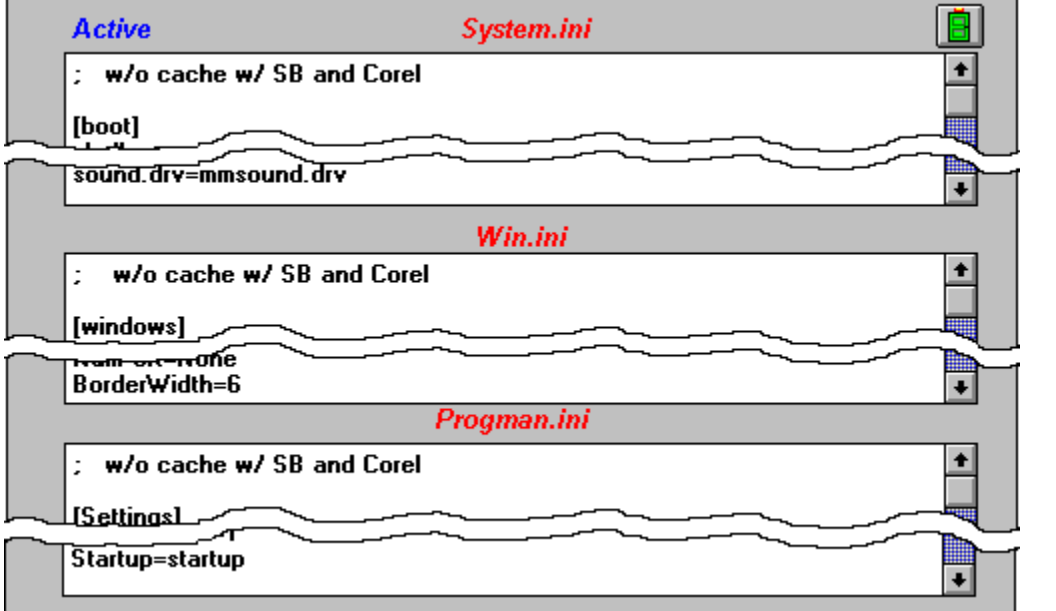

Current Paths

E:NEXCEL; C:NPIF; C:NWIN; D:NSYS; C:NI; C:NDOS; D:NVB; D:NCP;<br>C:NSTACKER; C:N; D:N; E:N; F:N; G:N; H:N; I:N; J:N;

Displays the current Environment Path settings.

Exit Windows

Will allow you to exit Windows and return to DOS. Your machine will not be rebooted. Current Program Manager settings will be saved.

Restart Windows

Will restart Windows and allow your revised System.ini and Win.ini files to be effective. Current Program Manager settings will be saved.

Reconfigure

Will reboot your computer and allow your revised Progman. inj file to be effective. Current Program Manager settings will not be saved.

## Progman Configurator

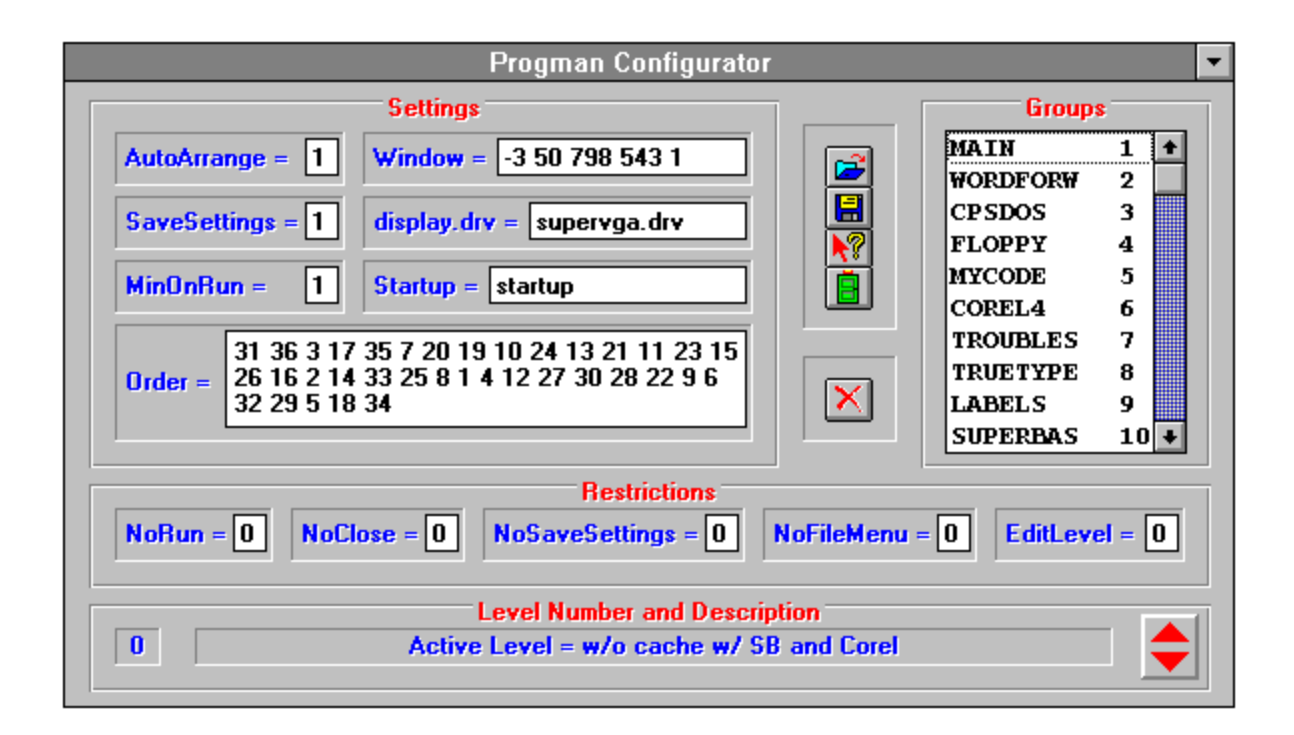

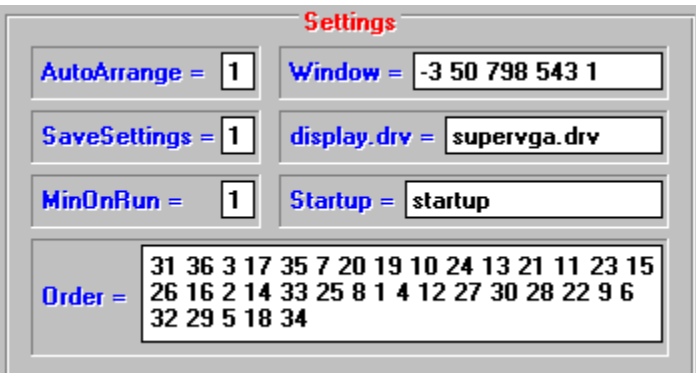

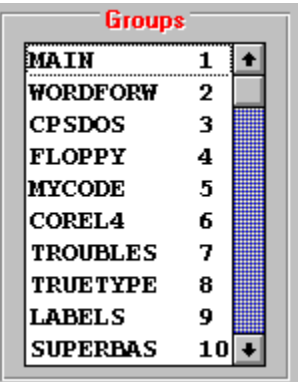

Groups will be listed in the order they are inserted into the Progman.ini file. They must be in chronological, but they do not have to be in numerical order. That is, if you have ten groups, and there is no Group 7, only six of the groups will be listed. You may delete a Group with the

 after selecting it, but you must also remove it's reference from the "Order" panel in the Settings section before you click the Save

button.

If you remove a group that breaks the chronological order, use the  $\Box$  button to open the Sideby-Side Editor, and renumber the highest group number to that which you deleted. Do the same under the Order Setting.

Not all of the Groups will be listed if the chronological order is broken. It may be necessary to check all of your Progini.0nn Level files to assure their integrity.

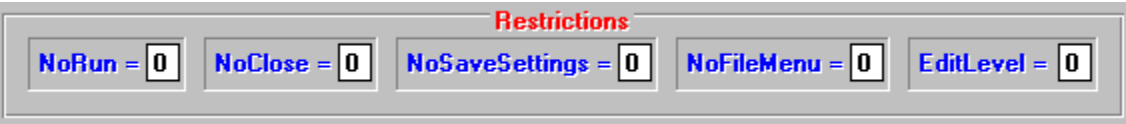

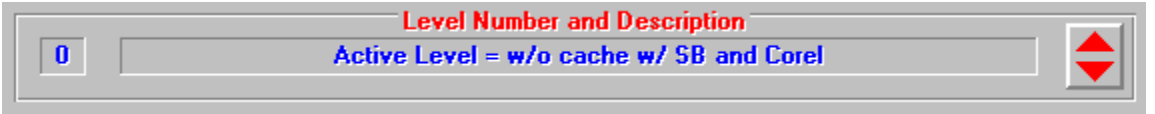

 Indicates the Configuration Level you are viewing/editing. Level "0" is the currently Active Level. Level 0 may not be edited.

Active Level = w/o cache w/ SB and Corel

Displays the REM line from the Configuration Level you are viewing/editing.

The **button will scroll** you through the 10 different MicroBoot Levels of configuration, plus the current Level.

Will allow you to Open the Side-by-Side Editor when it's necessary to alter the chronological order of the Groups in the **Progini.0nn** that you have saved...

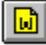

Will Save the Progini.0nn that you are viewing.

Will take you to this portion of MicroBoot's Help file.

Will Close the Progman Configurator and return you to MicroBoot.

 Use this button to delete a Group that has been selected in the Groups list. You must also edit the Order Setting before Saving the Progini.0nn file.

## AutoArrange

**1** enables, **0** disables: Determines whether icons are automatically arranged in their Groups when Program Manager is opened.

## SaveSettings

**1** enables, **0** disables: Determines whether Program Manager will Save the current Group configuration when you exit Windows.
## MinOnRun

**1** enables, **0** disables: Determines whether Program Manager will minimize after you run a program.

#### Window

These numbers indicate the screen coordinates of Program Manager when it is open, followed by a 1 if it is maximized. You can alter these to shrink Progman when switching to a lesser resolution video driver.

## display.drv

Indicates the Video Driver being used by Program Manager. You can alter this, but be certain to alter the name of the driver in the Sysini.0nn file for that Level as well.

## Startup

Determines which Group holds your Startup configuration files. This is important, as it will allow you to customize which programs are run automatically for each MicroBoot Level.

#### Order

Indicates the order in which Program Manager's Groups are loaded. If you remove a group in the Groups listing, you must also remove it's Order reference. Also, the chronological, not numerical, order is important for MicroBoot to display the Groups properly.

Though Windows 3.1 User's Guide implies you can have "as many" groups as you'd like, we've found that a maximum of 40 are available. If you have 40 groups installed in Program Manager, and install new software that creates a Group, no group will be created, or that software's icons will be installed in a convenient "open" group.

NoRun

**1** enables, **0** disables: Determines whether the RUN command is enabled in Program Manager's File Menu.

#### NoClose

**1** enables, **0** disables: Determines whether the user is allowed the capability of Exiting Program Manager via the File Menu, System Menu, ALT-F4 accelerator, or Task List.

## NoSaveSettings

**1** enables, **0** disables: Determines whether the Save Settings on Exit command is enabled in Program Manager's Options Menu.

## NoFileMenu

**1** enables, **0** disables: Determines whether to enable Program Manager's File Menu and all of its commands.

#### EditLevel

Controls the extent to which Read-Write groups can be modified. The follow four options are valid.

**0** Allows any modifications to the group. This is the default.

**1** Prevents the user from creating, deleting, or renaming groups.

**2** Prevents the user from creating, deleting, or renaming groups, and from creating or deleting items in a group.

**3** Prevents the user from creating, deleting, or renaming groups; from creating or deleting items in a group; and from changing command lines for items in a group.

**4** Prevents the user from changing any property of an item in a group; from creating, deleting, or renaming groups; from creating or deleting items in a group; and from changing command lines for items in a group.

# **ReBoot Options**

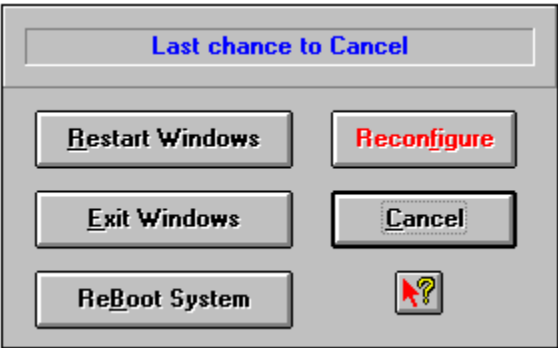

# Setting Default Paths

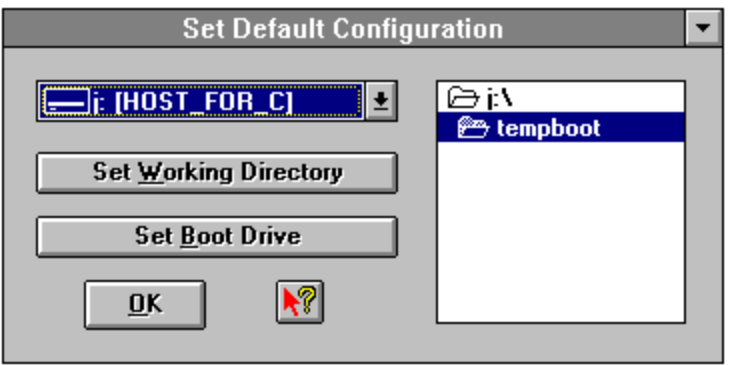

Configuration File Copy Options

 $\boxed{\blacksquare}$ 

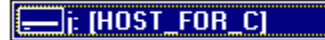

Allows you to select the necessary drive for Booting if is other

than C, or for the Default Working Directory.

Set Working Directory

Sets the Working Directory Highlighted in the directory panel.

Set Boot Drive

Г

Sets the selected Boot Drive to one other than drive C for use with

Drive Compression Utilities.

Takes you to this portion of the MicroBoot Help file.

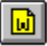

Returns you to MicroBoot.

 $\overline{\mathsf{D}}\mathsf{K}$ 

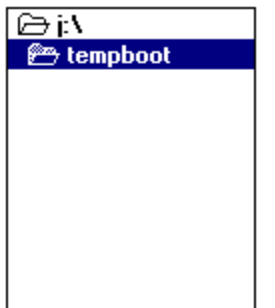

Select the Working Directory by double-clicking on it's path.

 The About button will load Order-Me for filling out the Micro-Bytes\WordWare Registration Form. If you have Registered MicroBoot, and have removed ORDER-ME.EXE from your Windows directory, only a copyright message will be shown.

The will take you to the Contents page of this Help file.

Unregistered Version<br>The User's name is defined in MBOOT6.INI.

# **Using MicroConfig**

MicroConfig 6.0 for DOS is a bit different than earlier versions, in that it supports different command line switches. Here are examples:

mbcnfg6 from the DOS prompt by itself will provide the necessary syntax, thus:

```
syntax is: mbcnfg6 [configuration number]
   example: mbcnfg6 001
   would set configurations for BootCfg.001 and BootExec.001
to configure INI files as well the
syntax is: mbcnfg6 [windows directory] [configuration number]
  example: mbcnfg6 c:\windows 001
      press any key to view configurations
```
#### Examples after pressing any key would give:

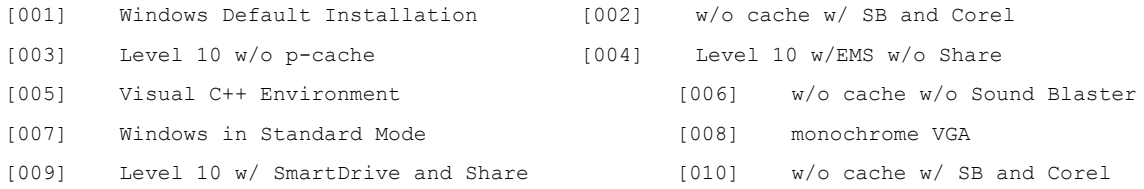

As you can see, if you want to re-configure Windows, as well as DOS, you must include the path to the Windows directory, so MicroConfig can find your INI files.

MicroConfig must be run when MicroBoot's working directory is the default DOS directory.

# Installation

Installation of MicroBoot 6.0 is pretty straight-forward, just double-click on Setup in it's source directory (where you unZipped the files). However, we do suggest that you copy all of MicroBoot's files to a floppy, and install it from there. It will take a few minutes longer, but will guarantee you a backup copy and could eliminate some confusion.

If VBRUN300.DLL is not included in your MBOOT6.ZIP file, you must add it to the source directory or floppy.

No other Visual Basic Programs (that use VBRUNxxx.DLL) should be running during installation.

#### **Disk Space:**

MicroBoot will not function properly if all BOOTEXEC.0nn Level files are not installed. If you are concerned about disk space, use the BOOTEXEC.0nn Level files from your install disk for unused Levels. However, the cluster size incorporated on your hard disk will be the determining factor as to how much space is used by all 50 files.

#### **For previous users of MicroBoot:**

If you have configuration files, put them in a "safe" directory. During installation MicroBoot examines your system, and configures the Level 1 files for you. Thus, you should be at your "optimum" Configuration Level during installation.

After installation you can rename your old Level 1 files to another level, then copy them into the new MicroBoot directory.

If you've been using a version that does not include Progini.0nn files, they will be created when you save a given Level. However, you may want to keep the older version of MicroBoot available temporarily, so you can configure your system to the desired Level with the older version (in a different working directory), then do a Save Active with Rev 6.0.